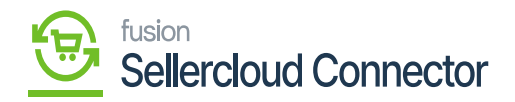

# **SellerCloud Connector Package**  $\pmb{\times}$

The first step to install the feature is to run the latest version of the Kensium commerce Framework, SellerCloud Connector.

# Steps to Install

- You need to Save the .zip file of the **[SellerCloud Connector]** , **[KCF]** package to the local hard drive.
- Go to the left navigation panel in Acumatica and choose **[More Items].**
- Click on **[Customization]**.

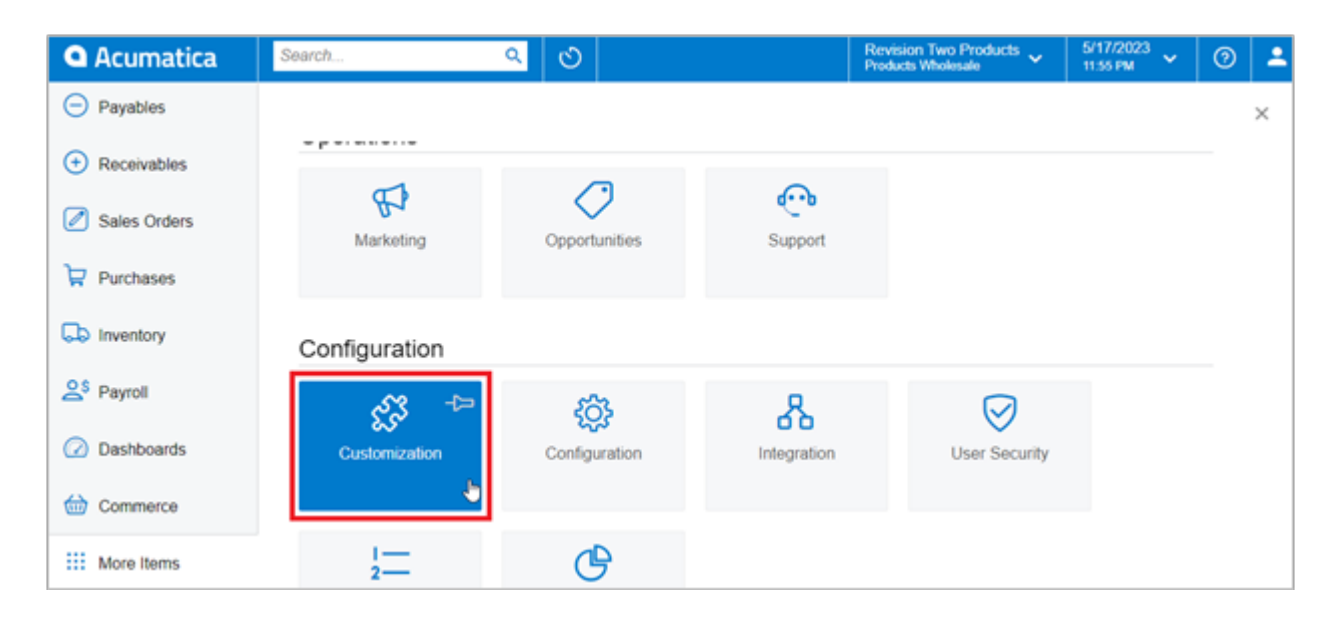

Customization Projects

## **[OR]**

You need to type the keyword **[Customization]** in the Global Search Bar.

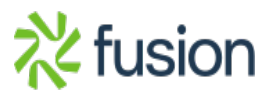

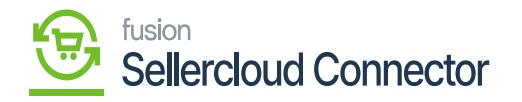

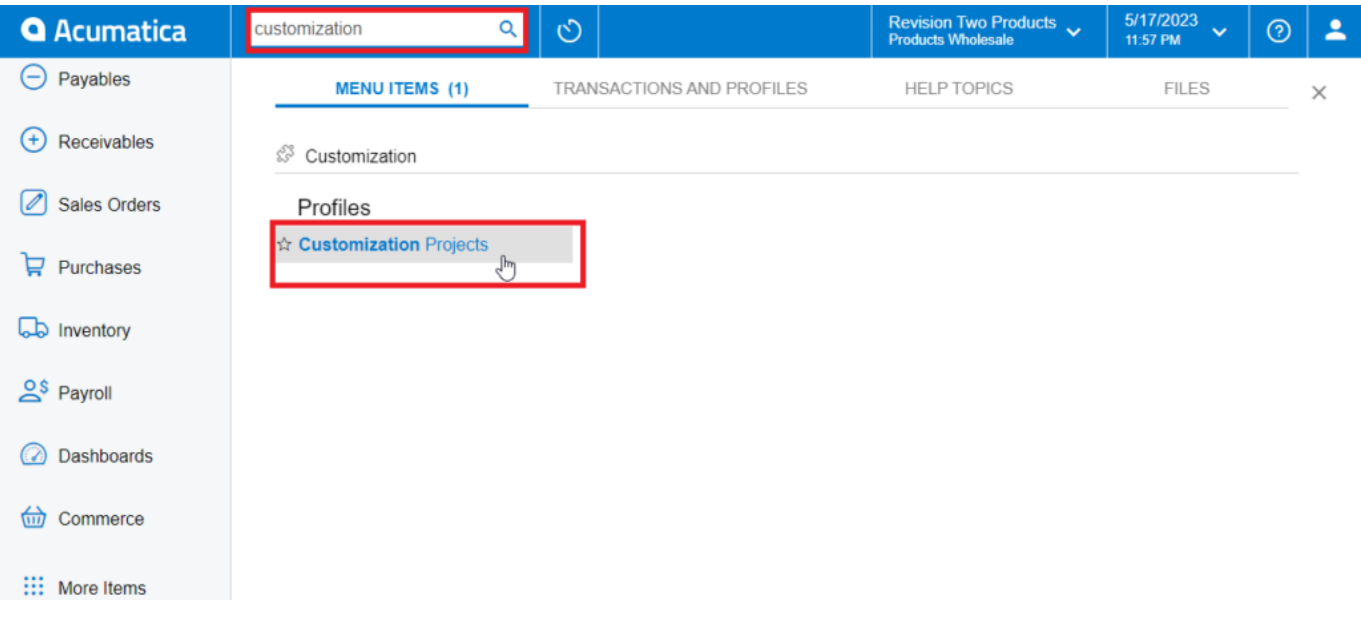

### Customization Projects through the search bar

- Click on **[Customization Projects].**
- Click on the **[Import]** button.

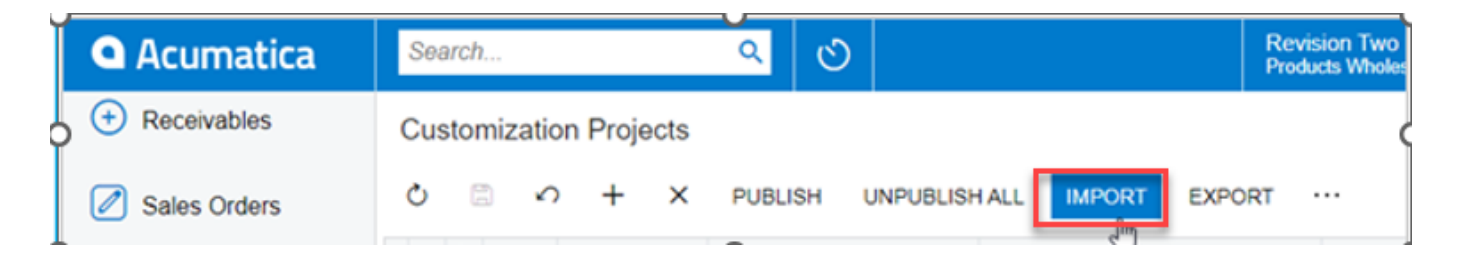

### *Import product package*

- Select the SellerCloud Connector Package and KCF Package .zip file from a local folder.
- Click on **[Upload]**.

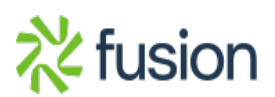

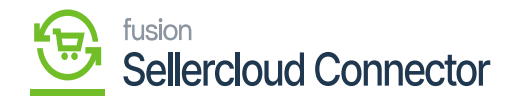

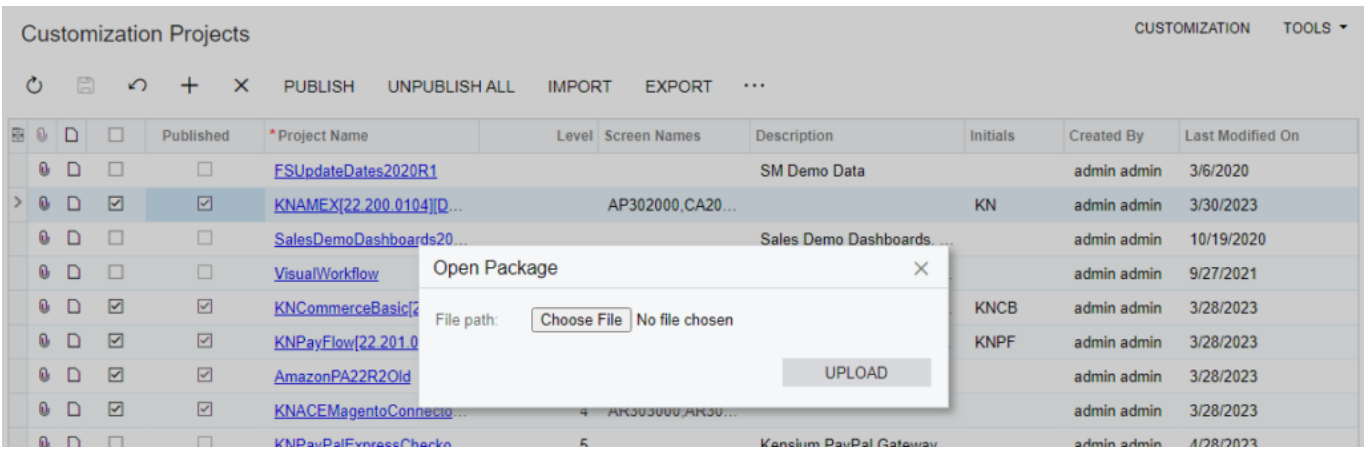

*Upload product package from local desktop*

- The file name will appear in the **[Project Name]** column.
- You need to Specify the level at which the package needs to be released below the Customization projects.
- Kensium's Commerce Framework
- SellerCloud Connector
- You need to toggle the box on publishing.

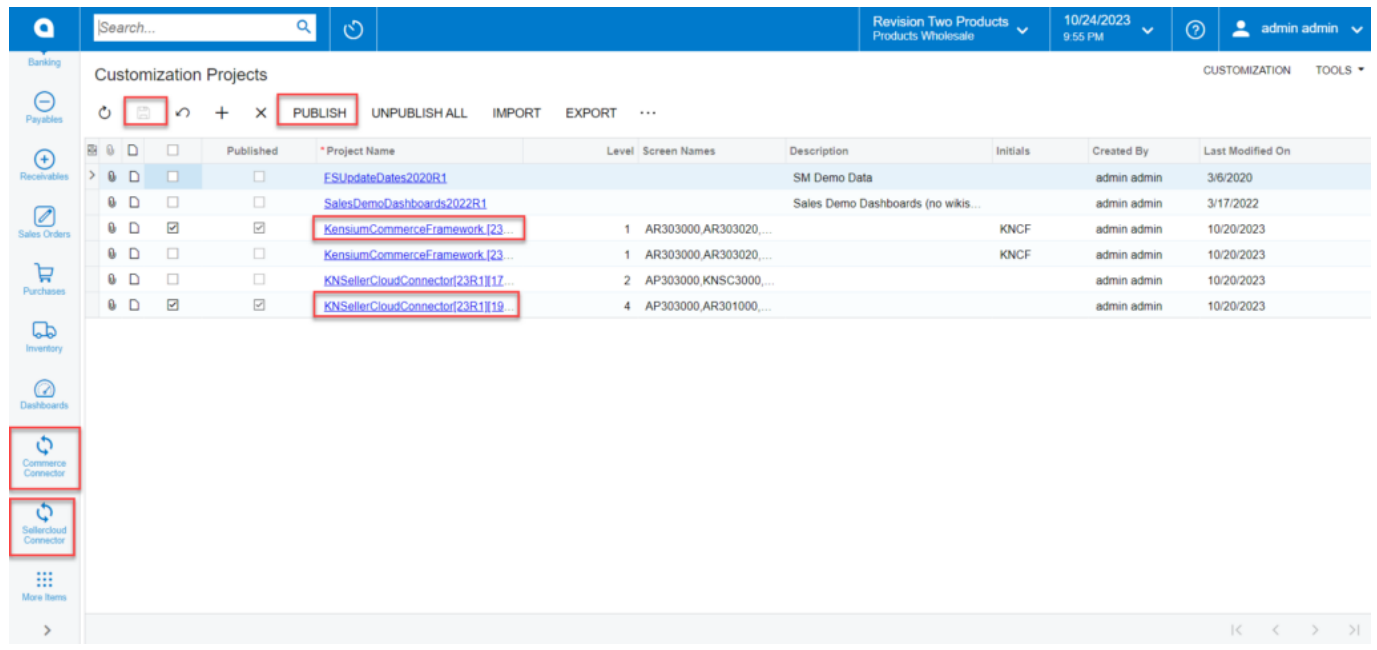

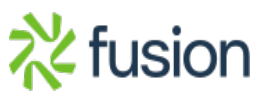

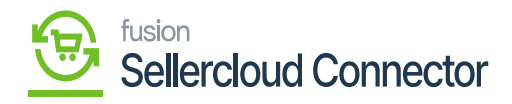

Select project and publish

- Click on the **[Publish]** button.
	- Click **[Save]** to publish the **SellerCloud Connector** package along with **KCF (Kensium Commerce Framework)** to the Acumatica instance.

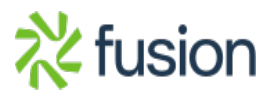